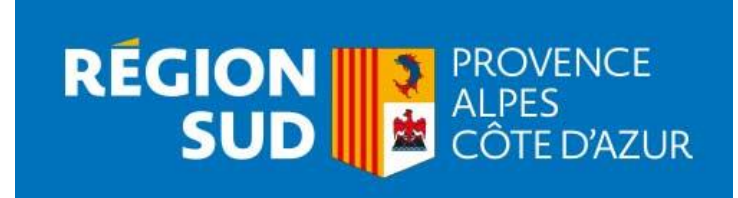

# **GUIDE PRATIQUE D'UTILISATION**

# **aidesformation.maregionsud.fr**

**La Région Sud-Provence-Alpes-Côte d'Azur vous accueille sur sa nouvelle plateforme vous permettant de déposer en ligne votre dossier de demande d'aide.**

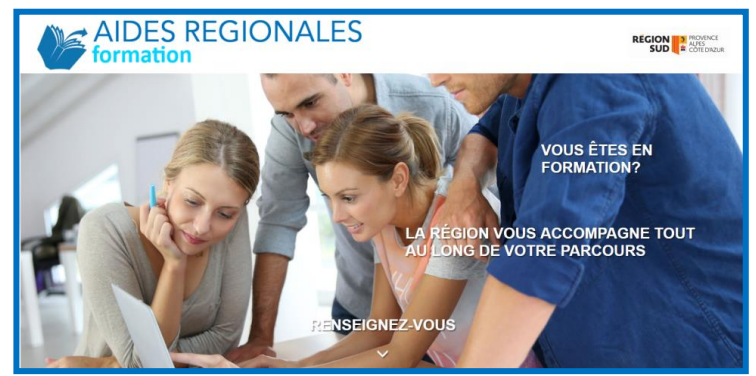

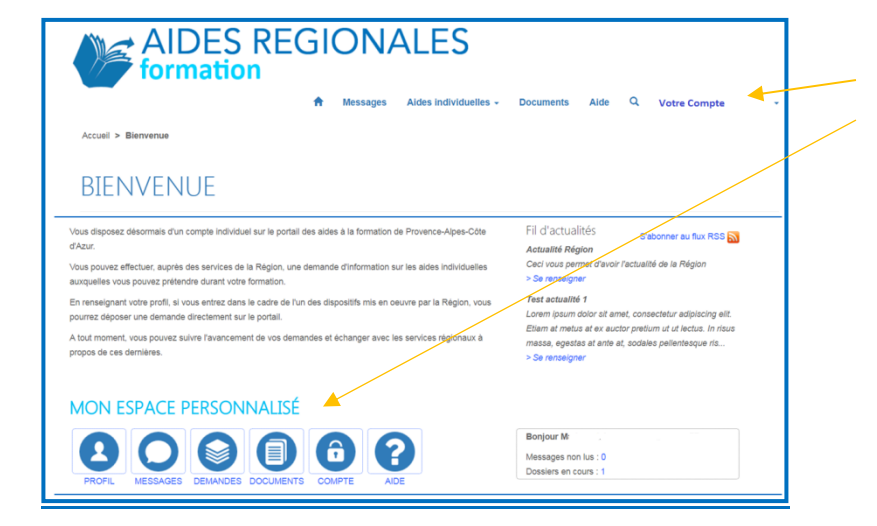

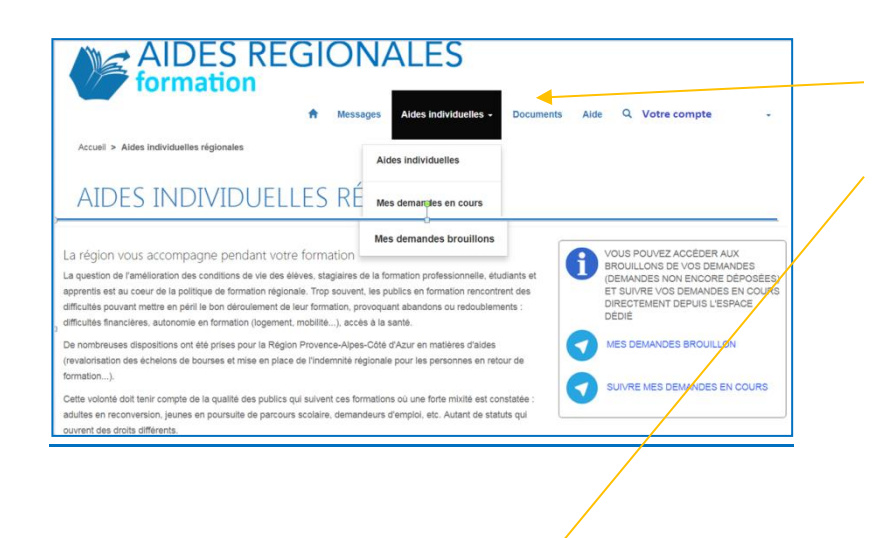

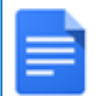

Bourses régionales d'études > Cadre d'intervention régional > Faire une demande

Pass individuel VAE

> Cadre d'intervention régional > Faire une demande

Bourse au mérite

## **VOUS ETES :**

- Futur(e) élève ou étudiant(e) dans une filière des secteurs du sanitaire ou du travail social en région Provence-Alpes-Côte d'Azur,
- Élève ou étudiant(e) inscrit (e) dans une filière des secteurs du sanitaire ou du travail social en région Provence-Alpes-Côte d'Azur,
- Apprenti (e) inscrit(e) dans un centre de formation en région Provence-Alpes-Côte d'Azur,
- Demandeur d'emploi souhaitant s'inscrire dans une démarche de validation des acquis de l'expérience ou suivre un cursus de formation dans une des filières du sanitaire ou du travail social,
- Lycéens de la région, lauréats du baccalauréat avec mention très bien en 2018.

### Vous pouvez déposer une demande d'aide individuelle régionale.

#### **PAGE D'ACCUEIL**

Vous êtes sur l'écran « Bienvenue », vous visualisez votre espace qui est constitué d'un menu déroulant sur la partie haute de l'écran et d'un espace personnalisé « raccourci » pour accéder rapidement à vos informations.

Il est fortement conseillé de vérifier votre profil et le compléter si nécessaire. Si vous avez bien renseigné tous les champs, cela vous évitera de les ressaisir dans votre dossier de demande d'aide.

- $\triangleright$  Cliquez sur « Aides individuelles », vous aurez accès à tous les dispositifs en ligne.
- Cliquez sur « cadre d'intervention », en dessous du dispositif pour lequel vous êtes concerné, vous prendrez ainsi connaissance du cadre d'intervention et des pièces à produire.
- Cliquez sur « Faire une demande » pour accéder au formulaire du dispositif.

Le menu « Aides individuelles » vous donne accès aux dispositifs mis en ligne pour lesquels vous pourrez, en fonction de votre situation, déposer une demande d'aide. Nous vous invitons à prendre connaissance du cadre d'intervention du dispositif et des conditions d'éligibilité. Vous trouverez la liste des pièces à fournir à la fin de chaque cadre d'intervention.

**Le menu « Documents »** correspond à votre portefeuille numérique. Il vous permet de télécharger tous vos documents administratifs et vous suivra tout au long de votre parcours de formation. Vous pourrez, après avoir pris connaissance de la liste des pièces à produire, télécharger tous vos documents sur votre espace. Ils seront accessibles à tout moment pour n'importe quelle demande d'aide. Il conviendra de les actualiser chaque année ou lors de changement de situation.

## **DEPOSER UNE DEMANDE D'AIDE**

Puis remplissez les champs et cliquez sur « **Suivant** » jusqu'à la fin du formulaire.

 Vous arrivez sur le récapitulatif de votre demande, nous vous invitons à relire vos informations. Vous pouvez finaliser votre dossier dans un second temps. Votre dossier sera enregistré dans vos « Brouillons ». En cliquant sur votre dossier à partir de vos brouillons, vous pourrez reprendre votre démarche, **joindre les pièces administratives** et finaliser toute la procédure de saisie jusqu'au dernier écran, cochez les cases en bas de pages et cliquez sur « **Valider ma demande d'aide** » pour déposer votre dossier.

# **Lorsque la demande est déposée en ligne, vous recevrez un mail de confirmation avec le récapitulatif de votre saisie.**

Une fois déposé, votre dossier est consultable dans l'onglet « **Aides individuelles** » puis « D**emandes en cours** ».

 **Au statut « En attente confirmation établissement** » : votre organisme de formation va confirmer votre présence en formation UNIQUEMENT après votre inscription effective.

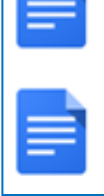

#### > Cadre d'intervention régional > Faire une demande

Fonds d'aide régionale aux apprentis > Cadre d'intervention régional > Faire une demande

- **Au statut « En cours d'instruction»** : votre dossier est en cours d'instruction par les services de la Région.
- **Au statut « notifié » :** votre dossier a été instruit, vous pouvez prendre connaissance de la notification d'accord ou de rejet dans votre dossier.

Dans le cadre de son instruction, la Région est susceptible de vous demander des éléments ou pièces complémentaires directement depuis le portail. Vous devrez alors vous connecter à votre espace personnel pour y répondre.

*Tous les échanges avec la Région doivent être effectués en ligne depuis votre espace personnel.*

# **BESOIN D'AIDE ?**

- **Lors de votre saisie des éléments du dossier**, **vous avez une difficulté ou une question à poser ou une précision à apporter à votre demande :**
	- o À partir de votre dossier de demande d'aide, positionnez-vous dans la partie « Commentaire » du dossier et rédiger l'objet de votre demande.
- **Vous avez une question à poser** :
	- o Formulez une « demande d'information » directement depuis le portail en cliquant sur l'onglet « **Messages** » puis « **Créer un message** ».
- La Région vous répondra directement sur votre espace personnel. Pour consulter les échanges avec les gestionnaires de la Région, utilisez le même menu « **Messages** ».